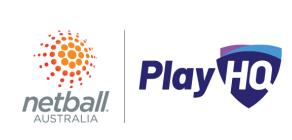

## New Play Organisation to PlayHQ

- Request to add your organisation to <u>PlayHQ</u>
- Log-in to na.playhq.com

You will receive an invitation to log-in to PlayHQ. Follow the instructions on the invitation and please log-in using the same email address that you have used as a participant. If this is your first time logging-in to PlayHQ, ideally use a personal email address (this will never be public).

Navigate the landing page

You'll land on the Competitions page and the main menu is on the left hand side. Navigate to: My Organisation > Overview and begin to update public facing information.

Look around a bit and get comfortable!

Invite another administrator

Navigate to My Organisation > Admins > Active Users > + Invite new admin and remember to use their personal email address (this will never be public).

Set up the payment platform, Stripe

Stripe must be activated before you can set fees and take payments, and can take 2-3 days. Stripe is activated within PlayHQ, navigate to My Organisation > Overview > Payments. Read the set up instructions before you start as there is specific information required.

You're now ready to access our competition user guides

> support.netball.com.au support@netball.com.au 1800 NETBALL